## **ANEXO I**

## **PASSO A PASSO**

No SIGAA o estudante deve seguir os seguintes passos:

→ Acessar o SIGAA com seu login e senha;

→ Bolsas → Declaração de Bolsista → Assinatura mensal dos Auxílios estudantis → Assinar.

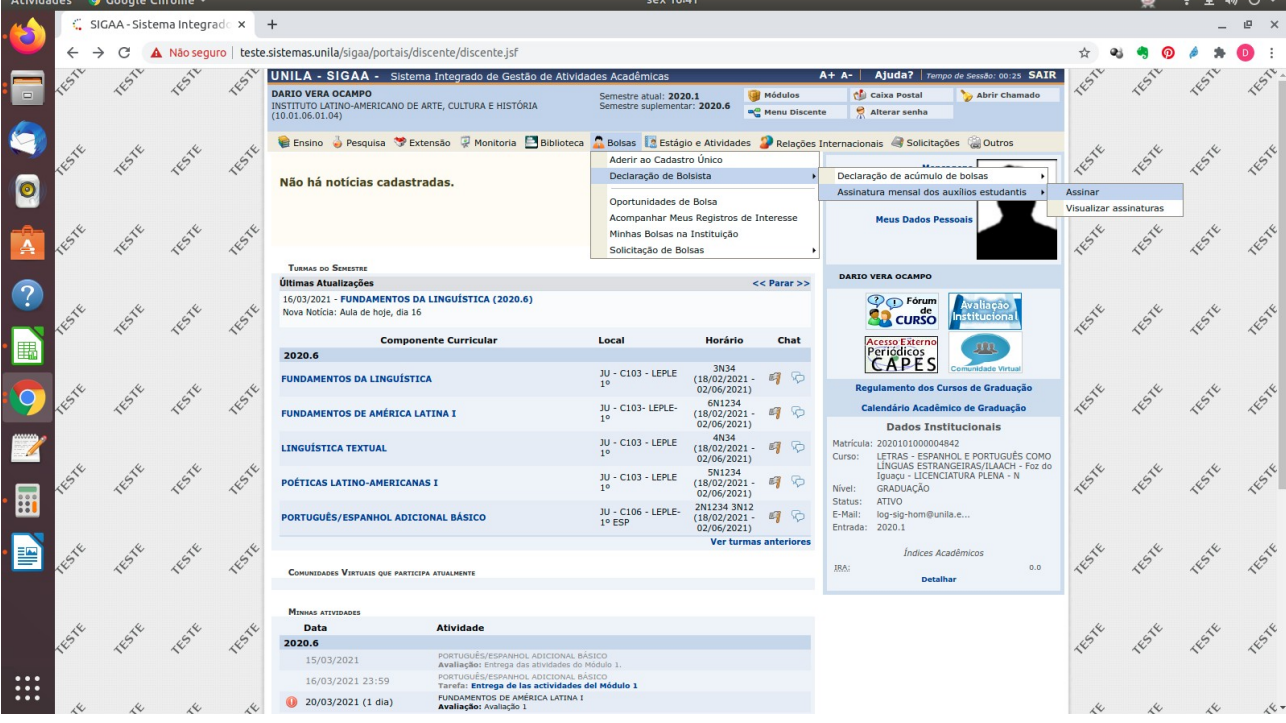

Vai abrir a seguinte tela com os auxílios que o estudante é contemplado e a data de sua contemplação:

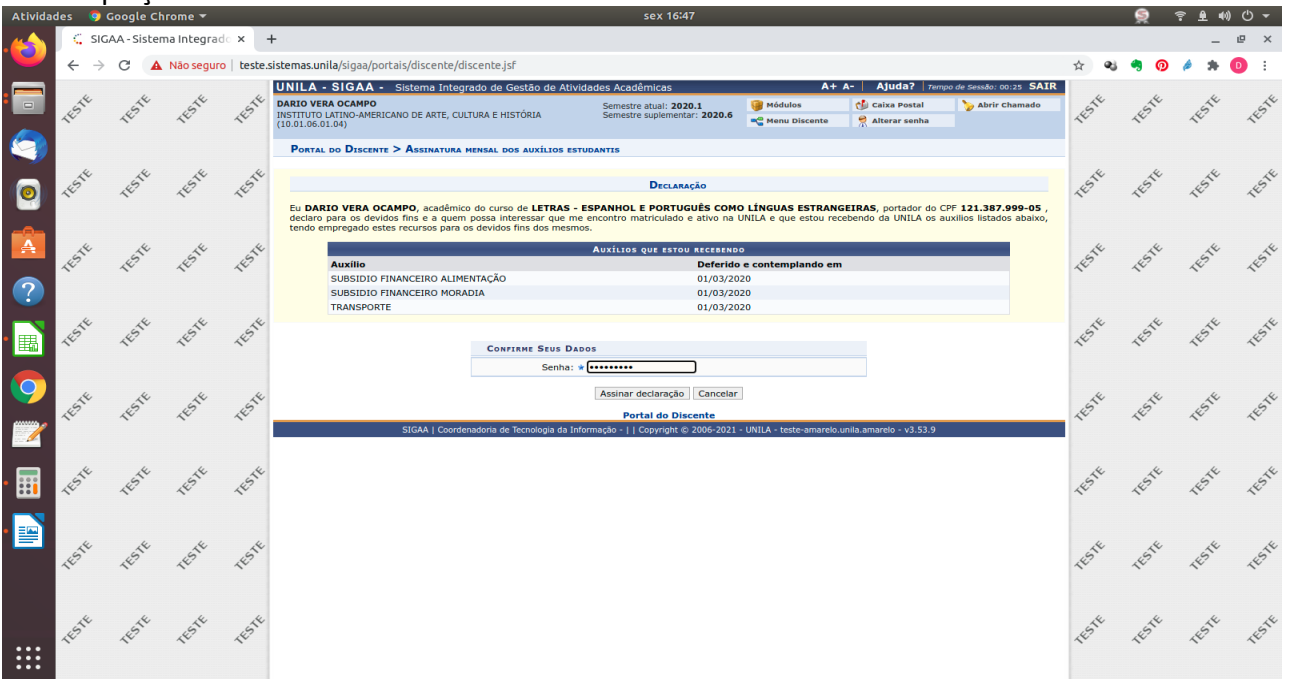

→ Colocar a senha e → Assinar declaração.

Aparecerá: Operação realizada com sucesso em verde no superior da tela.

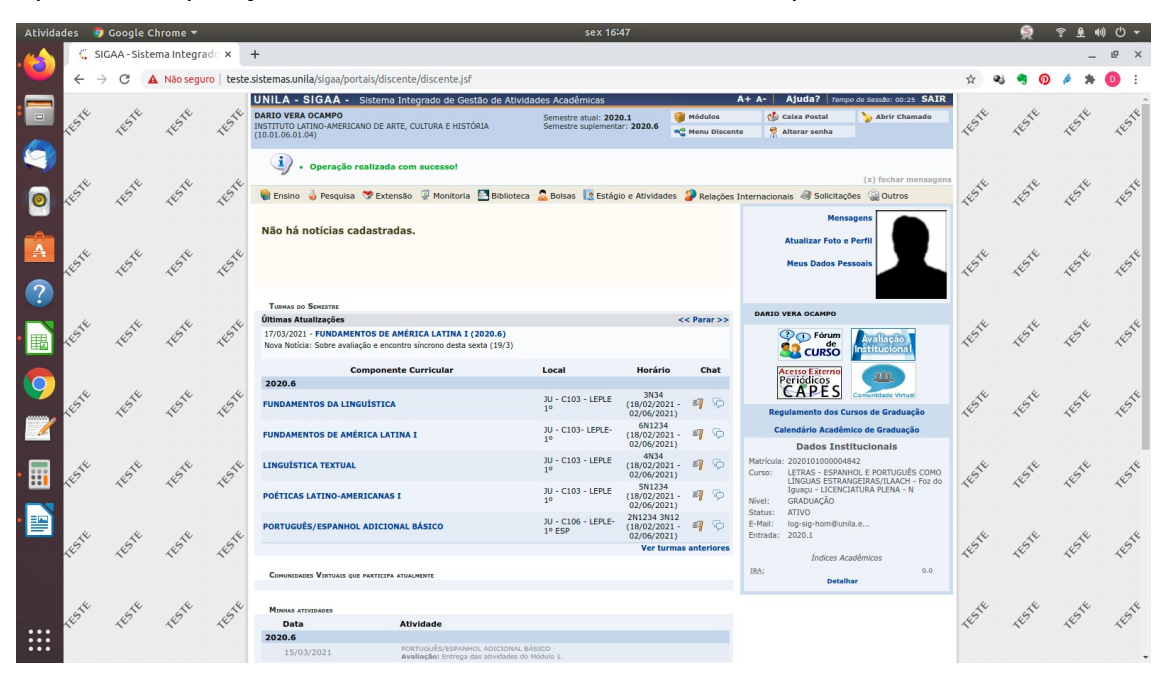

Caso queira verificar se já realizou a assinatura naquele mês siga os seguintes passos:

- → Acessar o SIGAA com seu login e senha;
- → Bolsas → Declaração de Bolsista → Visualizar assinaturas

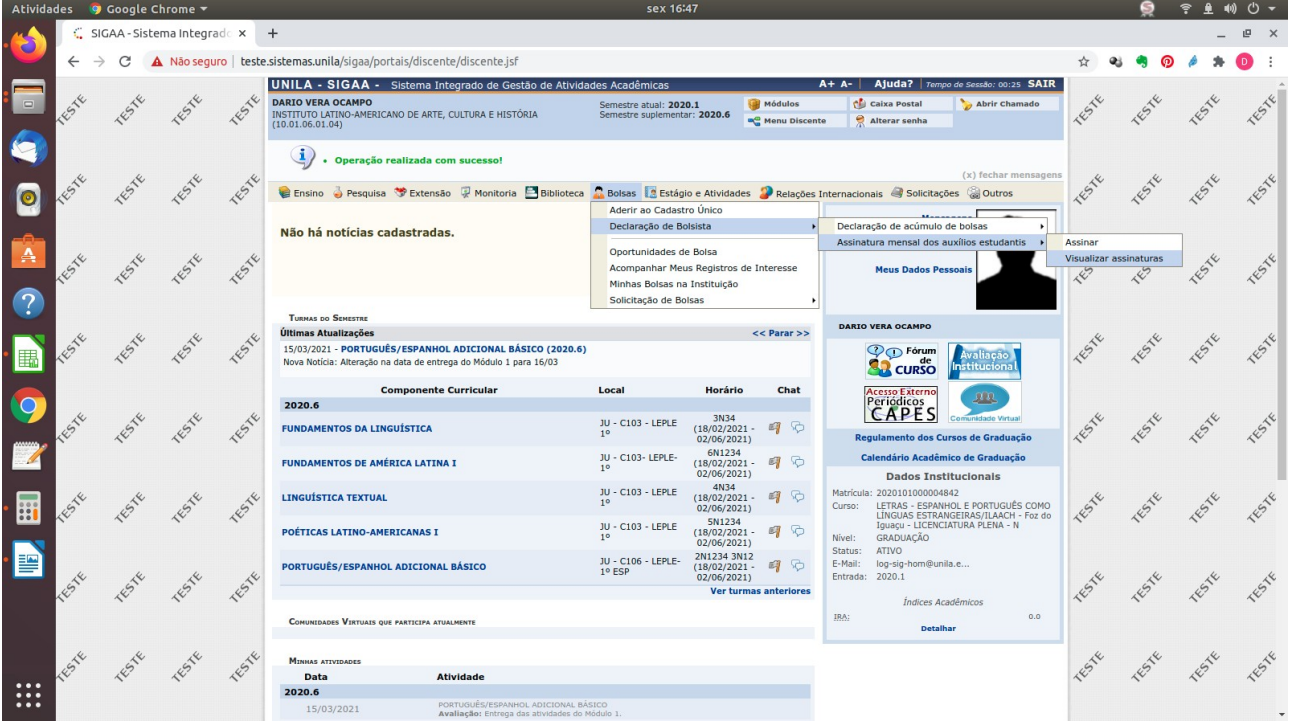

Vai aparecer o mês a data e a hora da assinatura dos meses realizados, conforme imagem:

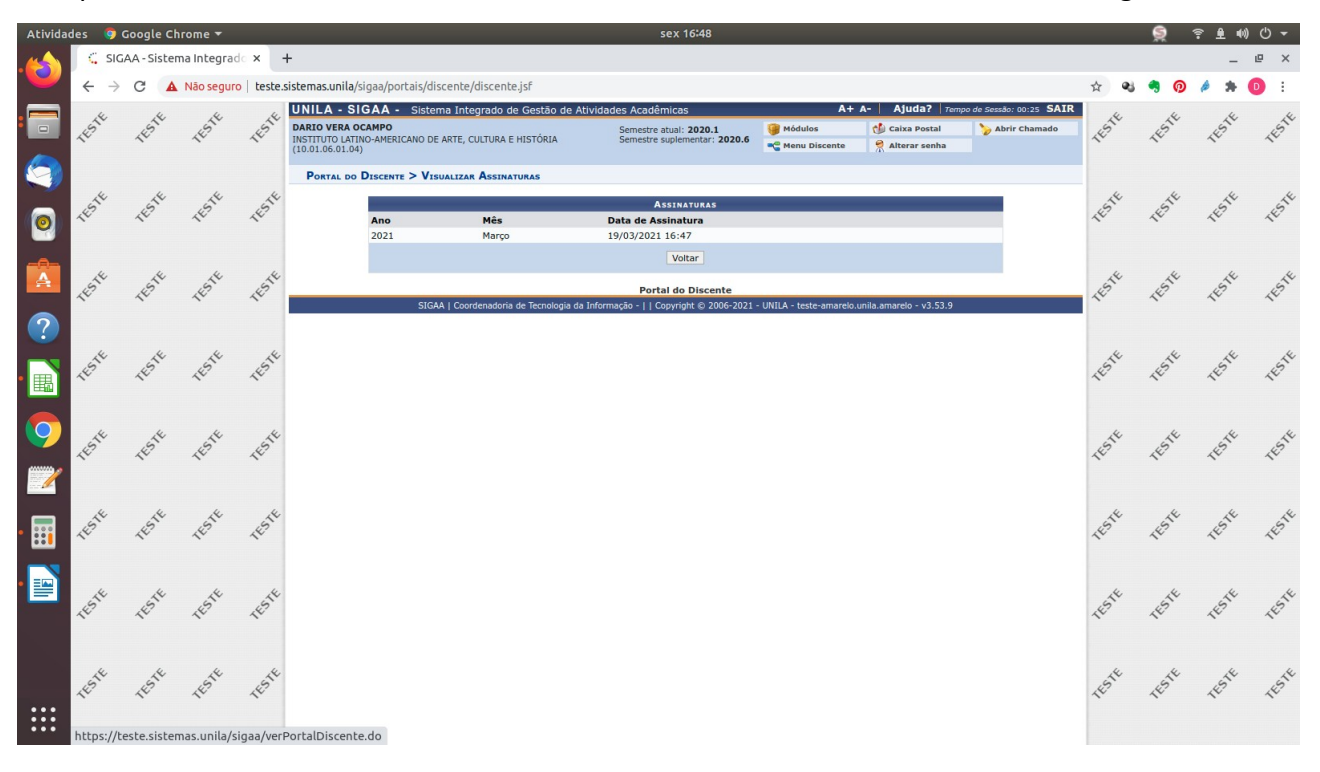